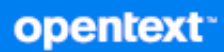

# GroupWise Web ユーザガイド

**2023** 年 **10** 月

#### 保証と著作権

Copyright 1993 - 2023 Open Text.

Open Text、関連会社、およびライセンサ (「Open Text」 ) の製品およびサービスに対する保証は、当該製品お よびサービスに付属する保証書に明示的に規定されたものに限られます。本書のいかなる内容も、当該保証に 新たに保証を追加するものではありません。Open Text は、本書に技術的または編集上の誤りまたは不備があっ ても責任を負わないものとします。本書の内容は、将来予告なしに変更されることがあります。

# 目次

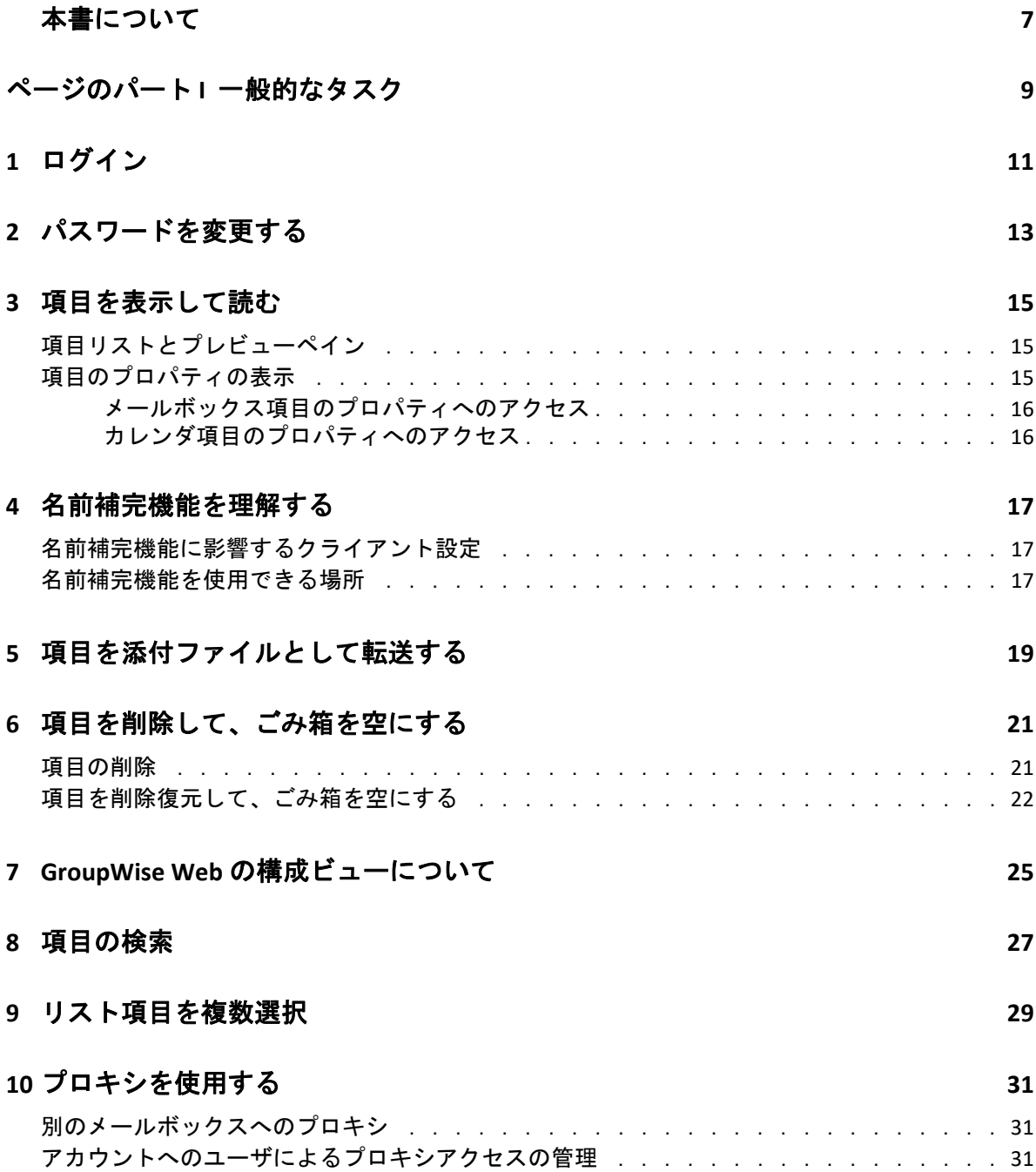

[ページのパート](#page-34-0) **II** メールボックス **35**

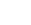

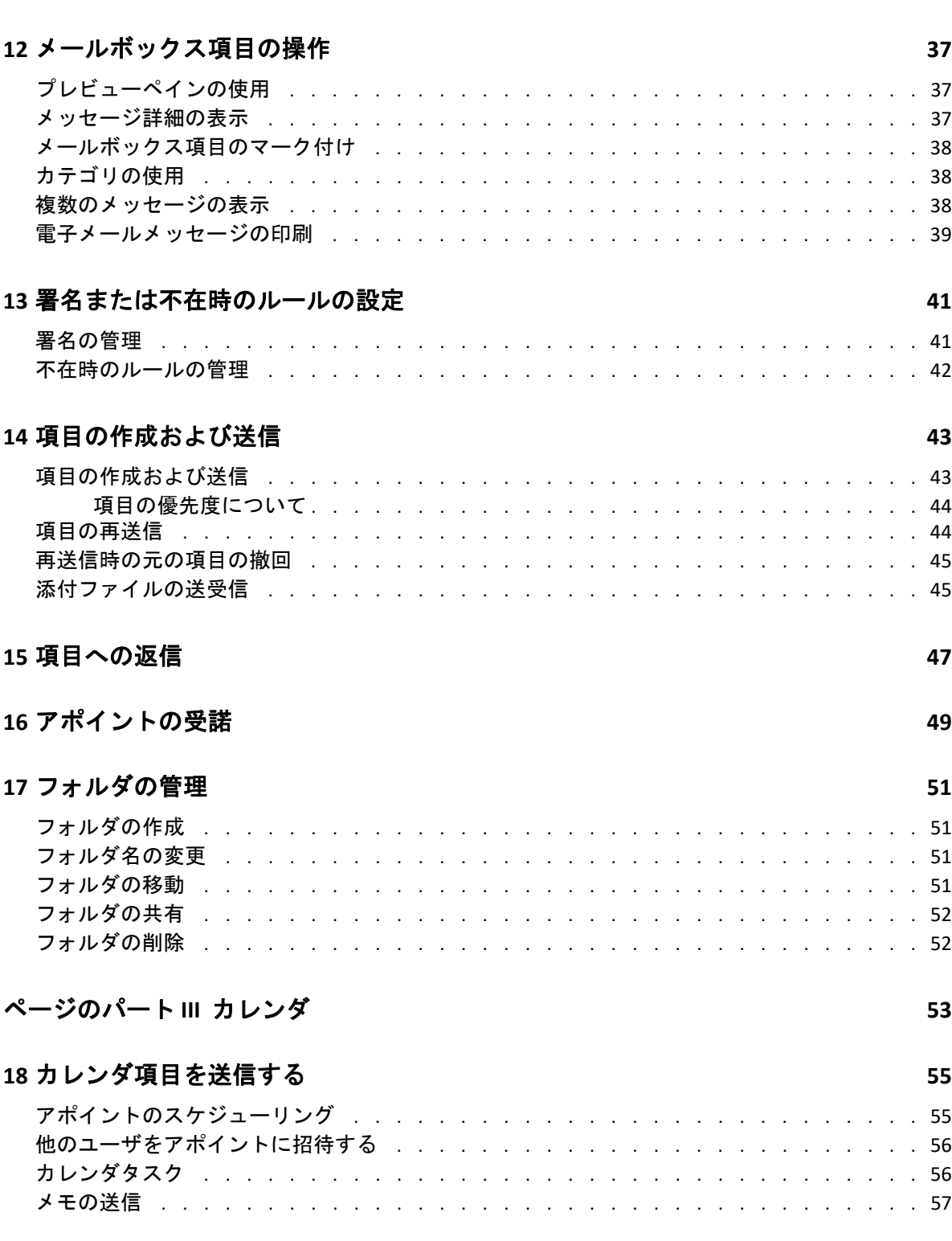

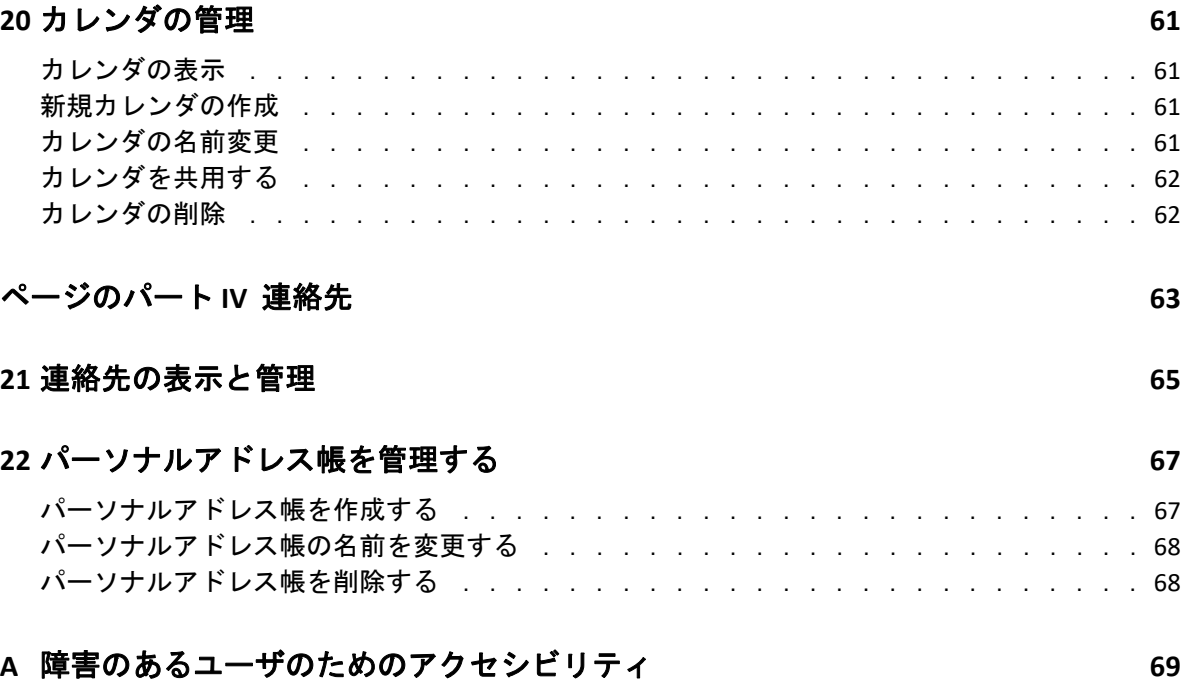

## <span id="page-6-0"></span>本書について

『GroupWise Web ユーザガイド』では、GroupWise Web に関する概念情報について説明しま す。本書には一般的なタスクの手順を追ったガイダンスが含まれます。

#### 本書の読者

本書では、Web ブラウザで GroupWise を使用するユーザ向けの情報を提供します。

#### その他のマニュアル

このガイドの最新バージョンおよびその他の GroupWise ドキュメントリソースについて は、GroupWise [のマニュアルの](https://www.novell.com/documentation/groupwise23/) Web サイトを参照してください。英語以外の各国語版 ( フ ランス語、ドイツ語、日本語、ポルトガル語、スペイン語、簡体字中国語、および繁体字 中国語 ) の一般リリース直後に一部のドキュメントが入手可能になります。

#### 連絡先情報

本書またはこの製品に付属するその他のドキュメントについて、お客様のご意見やご提案 をお待ちしています。オンラインヘルプの各ページの下部にある **[comment on this topic (** こ のトピックに関するコメント **) ]** リンクを使用するか、または [Documentation-](mailto:Documentation-Feedback@microfocus.com)[Feedback@microfocus.com](mailto:Documentation-Feedback@microfocus.com) に電子メールを送信してください。

特定の製品の問題については、Open Text Customer Care [\(https://www.microfocus.com/](https://www.microfocus.com/support/GroupWise) [support/GroupWise](https://www.microfocus.com/support/GroupWise)) までお問い合わせください。

#### 本書について

<span id="page-8-0"></span>一般的なタスク

I

このセクションでは、GroupWise Web に一般的なタスクの実行について説明します。

- ◆ 11 ページの第 1 [章「ログイン」](#page-10-1)
- 13 ページの第 2 [章「パスワードを変更する」](#page-12-1)
- ◆ 15 ページの第3 [章「項目を表示して読む」](#page-14-3)
- 17 ページの第 4 [章「名前補完機能を理解する」](#page-16-3)
- ◆ 19 ページの第 5 [章「項目を添付ファイルとして転送する」](#page-18-1)
- 21 ページの第 6 [章「項目を削除して、ごみ箱を空にする」](#page-20-2)
- ◆ 25 ページの第 7 章「GroupWise Web [の構成ビューについて」](#page-24-1)
- 27 ページの第 8 [章「項目の検索」](#page-26-1)
- ◆ 29 ページの第9[章「リスト項目を複数選択」](#page-28-1)
- 31 ページの第 10 [章「プロキシを使用する」](#page-30-3)
- 33 ページの第 11 [章「ルールの使用」](#page-32-1)

# <span id="page-10-1"></span><span id="page-10-0"></span>1 <sup>1</sup> ログイン

GroupWise Web アカウントにログインする :

- **1** ブラウザで GroupWise Web サーバの URL にアクセスします。
- **2** GroupWise ユーザ名とパスワードを入力します。
- **3** ( オプション ) Advanced Authentication を使用している場合は、ご使用の認証方法を使 用して同様にログインします。

Advanced Authentication の詳細については、『*GroupWise 18* クライアントユーザガイ ド』の「Advanced Authentication を使用する」を参照してください。

**4** 今後自動的にログインする場合は、 **[** ログイン状態を保つ **]** を選択します。

注 **:** iOS 12 以降のショートカットアプリのユーザーは、ログインしたままにするオプ ションが選択されているかどうかに関係なく、自動的にログインします。

#### ログイン

<span id="page-12-1"></span><span id="page-12-0"></span>2 <sup>2</sup> パスワードを変更する

パスワードを変更するには :

- **1** GroupWise Web アカウントにログインします。
- <mark>2</mark> 設定アイコン<mark>(9)</mark>をクリックして、[パスワード] を選択します。
- **3** 指定されたフィールドに示されているように、古いパスワードと新しいパスワードを 入力し、<Enter> キーを押します。

注 **:** パスワードを変更した後も既存のセッションを続行できますが、次回ログインすると きにログイン画面で新しいパスワードが必要になります。

# <span id="page-14-3"></span><span id="page-14-0"></span>3 項目を表示して読む

最初の読み込み以降も、メールやカレンダの項目にアクセスするさまざまな理由が考えら れます。電子メールに返信または転送したり、それまで会議に欠席していた誰かを招待し たり、誰がアポイントを受諾したかを確認したり、ほかにもいろいろな理由がある場合が あります。このセクションでは、項目とそのプロパティにアクセスして表示するさまざま な方法に関する情報について説明します。

- 15 ページの [「項目リストとプレビューペイン」](#page-14-1)
- ◆ 15 ページの [「項目のプロパティの表示」](#page-14-2)

## <span id="page-14-1"></span>項目リストとプレビューペイン

メールボックス項目を表示する際に、プレビューペインのオン / オフを切り替えることが できます。オフの場合、メールボックス内のすべての項目は、送信者名、件名、項目の受 信日を含むリストビューで表示されます。件名行で項目をすばやく選別したい場合は、リ ストビューの方が適している可能性があります。件名が長い項目の情報がより多く表示さ れるためです。

プレビューペインが有効になっているかどうかにかかわらず、項目をダブルクリックして 開いて読みます。このオプションを使用すると、複数の項目を表示できます。ただし、メ インツールバーのコンテキストオプションは、リストで選択した 1 つ以上の項目に対して のみアクティブになります。一方、独自のツールバーを使用して、開いている個々の項目 に対してアクションを実行することもできます。たとえば、 **[** 返信 **]**、 **[** 削除 **]**、 **[** プロパティ **]** の表示など。

設定でプレビューペインを有効にしている場合、項目をシングルクリックすると、独立し た項目ウィンドウを開くことなく、このペインに項目の内容を表示できます。これによ り、項目の内容をすばやく確認できます。リスト内の項目を右クリックしたときのコンテ キストオプションは、プレビューペインを開いていても開いていなくてもすべて同じで す。

#### <span id="page-14-2"></span>項目のプロパティの表示

メールボックス項目でもカレンダ項目でも、項目のプロパティにアクセスする方法は複数 あります。プロパティが開いた後で、さらにプロパティの詳細を表示するには、 **[** 詳細プロ パティ **]** をクリックします。[詳細プロパティ]が開いた状態でプロパティの詳細の表示を 減らすには、 **[** 基本プロパティ **]** をクリックします。

- ◆ 16 ページの [「メールボックス項目のプロパティへのアクセス」](#page-15-0)
- 16 ページの [「カレンダ項目のプロパティへのアクセス」](#page-15-1)

#### <span id="page-15-0"></span>メールボックス項目のプロパティへのアクセス

プレビューペインがオフになっている場合に、メールボックス項目のプロパティにアクセ スするには 2 つの方法があります。

- メールボックスリストで項目を右クリックし、 **[** プロパティ **]** を選択します。これによ り、[基本プロパティ]が表示され、[詳細プロパティ]ボタンが表示された項目が開 きます。
- ◆ メールボックスリストで項目をダブルクリックし、プロパティアイコン をクリック します。

また、プレビューペインがオンになっている場合に、メールボックス項目のプロパティに アクセスする方法も 2 つあります。

- メールボックスリストで項目を右クリックし、 **[** プロパティ **]** を選択します。
- メールボックスリストの項目を選択し、プレビューペインツールバーのプロパティア イコン 幸々クリックします。

注 **:** プレビューペインがオンになっている状態でプロパティアイコンをクリックする と、現在のログインセッションのメールボックスリストのすべての項目に対するグ ローバル設定になります。プロパティアイコンをもう一度クリックして非表示にする まで、リストで選択した連続した項目ごとにプロパティが引き続き表示されます。詳 細プロパティについても同様です。

#### <span id="page-15-1"></span>カレンダ項目のプロパティへのアクセス

カレンダ項目のプロパティへのアクセスは、プレビューペインをオフにしてメールボック ス項目を表示するのとほぼ同様に機能しますが、プロパティを開く方法が 1 つ追加されて います。

- カレンダで項目を右クリックし、 **[** プロパティ **]** を選択します。これにより、[基本プロ パティ]が表示され、[詳細プロパティ]ボタンが表示された項目が開きます。
- ◆ カレンダで項目をダブルクリックし、プロパティアイコン〓をクリックします。
- カレンダ内の項目をシングルクリックし、ポップアウトボックスの省略記号メニュー をクリックして、 **[** プロパティ **]** を選択します。

# <span id="page-16-3"></span><span id="page-16-0"></span>4 <sup>4</sup> 名前補完機能を理解する

名前補完機能は、GroupWise Web で実行する多数のアクションの効率を向上させ、連絡先 をすばやく検索したり、リストされた項目をフィルタしたりできるように設計されていま す。たとえば、作成する項目の宛先、CC、または BC フィールドで、名前 ( 姓、名、または 表示名 ) または電子メールアドレスの入力を開始すると、名前補完機能は、入力された文 字が含まれた名前または電子メールアドレスを持つ受信者のリストを表示することで、そ の名前または電子メールアドレスを補完入力しようとします。入力する文字が多いほど、 リストは小さくなるため、リスト内で目的の連絡先を簡単に見つけて選択できます。

## <span id="page-16-1"></span>名前補完機能に影響するクライアント設定

GroupWise Web と同期するクライアント設定がどのように効率化に役立つかを理解するこ とが重要です。名前補完機能は、両方のアプリケーションで役立つようにクライアント設 定を調整できる機能の 1 つです。

名前補完機能は、システムアドレス帳で常に有効になっており、変更できません。これ は、GroupWise クライアントの[頻繁な連絡先]でもデフォルトで有効になっていますが、 クライアントまたは GroupWise Web で作成する新しいパーソナルアドレス帳のデフォルト 設定は無効になっています。クライアントにログインしているときに、プロパティからこ れらのパーソナルアドレス帳の両方の設定を変更できます。変更すると、それらの設定は GroupWise Web と同期されます。

これらのプロパティ設定は、[頻繁な連絡先]の自動保存オプションと組み合わせること で、システムアドレス帳にない名前に対して、名前補完機能が返す範囲を制限できます。 [頻繁な連絡先]の名前補完機能と自動保存オプションに影響するアドレス帳プロパティ の変更については、『*GroupWise* クライアントユーザガイド』の「アドレス帳のプロパティ を設定する」を参照してください。

#### <span id="page-16-2"></span>名前補完機能を使用できる場所

GroupWise Web で名前補完機能が役立つすべての場所は次のとおりです。

- ◆ 作成ウィンドウの[受信者]フィールド ( メール、アポイント、タスクなど )
- フォルダを共有する場合の **[** 共有先 **]** フィールド
- 次のアクションに対する **[** ユーザの追加 **]** フィールド
	- グループの作成
	- プロキシログイン
	- プロキシアクセスの管理

注 **:** GroupWise 18.5 以降、役職名および部署フィールドに入力された連絡先エントリは、 [名前補完]リストの連絡先に表示されます。これにより、同じ名前の連絡先の間違った 相手にメッセージを送信するリスクを最小限に抑えることができます。

注 **:** GroupWise 18.5 以降、役職名および部署フィールドに入力された連絡先エントリは、 [名前補完]リストの連絡先に表示されます。これにより、同じ名前の連絡先の間違った 相手にメッセージを送信するリスクを最小限に抑えることができます。

#### <span id="page-18-1"></span><span id="page-18-0"></span> $\blacktriangle$ <sup>5</sup> 項目を添付ファイルとして転送する

必要に応じて、メールボックスとカレンダの項目を添付ファイルとして転送できます。こ れは通常、直接返信する必要がある項目を転送する場合に役立ちます。

メールボックスまたはカレンダ項目を添付ファイルとして転送する :

**1** メールボックスリストまたはカレンダで項目を右クリックし、 **[** 添付ファイルとして転 送 **]** を選択します。

メッセージが開くと、選択した項目がメッセージウィンドウの下部に添付ファイルと して表示されます。現在は一度に 1 つの項目のみ転送できます。

- **2** 受信者と必要なメッセージの内容を電子メールに追加します。
- **3 [** 送信 **]** をクリックします。

注 **:** 転送されたメールボックス項目に添付ファイルがある場合は、転送時にこれらの添付 ファイルも含まれます。

## <span id="page-20-2"></span><span id="page-20-0"></span>6 <sup>6</sup> 項目を削除して、ごみ箱を空にする

以下のセクションでは、項目を削除および削除復元するか、ごみ箱から項目を空にするオ プションについて説明します。

- ◆ 21 ページの [「項目の削除」](#page-20-1)
- ◆ 22 ページの [「項目を削除復元して、ごみ箱を空にする」](#page-21-0)

#### <span id="page-20-1"></span>項目の削除

項目タイプに応じて、さまざまな方法で **[** 削除 **]** または **[** 削除して空にする **]** 操作を開始で きます。例 :

- ◆ 右クリックメニュー
- **◆ ツールバー** [ 削除 ] アイコン回 ( カレンダ項目ツールバーを含む )
- ツールバー **[** 削除 **]** プルダウンメニュー

ほとんどの場合、 **[** 削除 **]** 操作を開始すると、プロンプトが開き、項目のタイプとステータ スに基づいたオプションが表示されます。このプロンプトの例外は、自分にだけ属してい るタスクです。この場合、これらのタスクは、向またはプルダウンメニューまたは右ク リックメニューの削除オプションをクリックしたときにプロンプトなしで単純に削除され ます。

表示される可能性のあるさまざまな削除およびオプションの動作は、以下のとおりです。

削除

単純な **[** 削除 **]** オプションを実行すると、該当するリスト ( メールボックス、カレン ダ、個人連絡先 ) から項目が削除され、必要に応じて回復できるごみ箱に入れられま す。

#### 削除して空にする

 **[** 削除して空にする **]** オプションを実行すると、該当するリストから項目が削除され、 GroupWise から項目が完全に削除されます。

#### パージ

選択した項目のタイプと状態によっては、複数の項目に対して **[** 削除して空にする **]** を 選択すると、 **[** パージ **]** プロンプトが表示される場合があります。この目的は、多くの 項目が誤って永久に削除されないようにすることです。

#### 項目を削除するメールボックス

 **[** 項目を削除するメールボックス **]** は、削除対象として選択された 1 つまたは複数の 「送信済み」項目が複数のメールボックス ( 送信者 ( 所有者 ) と 1 人または複数の受信 者の両方 ) にある場合に撤回機能を提供するダイアログボックスメニューです。例 :

- ◆ このメールボックス・自分のメールボックスからのみ項目を削除します。
- 受信者のメールボックス : 受信者のメールボックスからのみ項目を削除します。
- 全メールボックス : 自分のメールボックスとすべての受信者のメールボックスの両 方から項目を削除します。
- 撤回コメント : このオプションはすべてのカレンダ項目で有効になっているため、 受信者にカレンダでキャンセルを通知できます。

#### 撤回動作

削除時に開いていない場合にのみメール項目と電話項目を撤回することができます。 開いている状態は、カレンダ項目 (タスク、アポイント、メモ) を撤回する場合には 関係ありません。

カレンダ項目が定期的な場合は、削除および撤回時に既存の定期的なオプション ( **[** こ の件 **]**、 **[** すべての件 **]**、および **[** この件の転送 **]**) から選択するように求められます。

注 **:** 撤回機能は送信済み項目のみに対応しており、個人フォルダ項目では現在サポー トされていません。

#### <span id="page-21-0"></span>項目を削除復元して、ごみ箱を空にする

GroupWise Web で項目を削除すると、それらの項目はそれぞれのフォルダから削除され、 ごみ箱フォルダに追加されます。ごみ箱から空にされた項目は GroupWise Web から完全に 削除されます。ごみ箱から項目を削除復元して、元のフォルダに復元することもできま す。

注 **:** また、設定した期間 ( 日数 ) を超えた項目をごみ箱フォルダから自動的にパージする設 定が有効になっている場合もあります。詳細については、GroupWise 管理者に確認してく ださい。

ごみ箱から項目を削除復元するまたは空にする方法は次のとおりです。

#### 復元

ごみ箱から **[** 削除復元 **]** を実行して、ツールバーオプション または右クリックオプ ションを使用して、ごみ箱リストで選択した 1 つ以上の項目を復元できます。

#### ごみ箱を空にする

ごみ箱からすべての項目を空にするには、ごみ箱フォルダを右クリックして、 **[** ごみ箱 を空にする **]** を右クリックします。

#### 選択した項目を空にする

ごみ箱から特定の項目を空にするには、ごみ箱リストの 1 つ以上の項目を選択して、 項目を右クリックして **[** 選択した項目を空にする **]** を選択するか、ツールバーの省略記 号メニューから **[** 項目を空にする **]** を選択します。

<span id="page-24-1"></span><span id="page-24-0"></span>7 <sup>7</sup>**GroupWise Web** の構成ビューについて

GroupWise Web を使用すると、統合された HTML エディタまたはプレーンテキストのいず れかで新しいメッセージと署名を作成できます。

HTML エディタは以下をサポートします。

- さまざまなフォント、テキスト、背景色など、文字と段落の書式設定。
- 絵文字。
- ハイパーリンク。
- ◆ イメージの挿入と操作。
- シンプルなテーブル。
- スペルミスのある単語の強調表示や、コピー、貼り付けなど、右クリックオプション の表示などのブラウザ オプション。

新しいメッセージの場合、最初のエディタは、デフォルトの作成ビューとして選択したエ ディタです。

- デフォルトの作成ビューを設定するには、 アイコンをクリックして、 **[**プレーンテキス ト **]** または **[HTML ]** を選択してから、 **[** 保存 **]** をクリックします。
- □ HTMLモードとプレーンテキストモードを切り替えるには、下部のバーにあるাアイ コンを使用します。

警告 **:** HTML モードからプレーンテキストモードに切り替えると、すべての書式設定が 失われます。

表示される警告を続行すると、テキストのみが残ります。GroupWise Web では、すべ てのフォーマット、イメージ、リンクなどが破棄されます。HTML ビューに戻っても、 復元されません。

<span id="page-26-1"></span><span id="page-26-0"></span>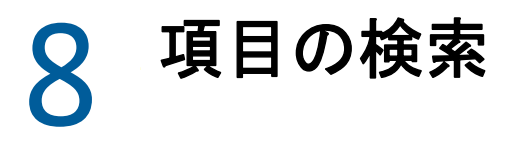

項目を検索する :

- **[** 検索 **]** ボックスをクリックして、検索条件を入力します。フォルダのすべてが検索さ れます。
- □ 検索を終了するには、フォルダリストのフォルダをクリックします。

# <span id="page-28-1"></span><span id="page-28-0"></span>9 リスト項目を複数選択

<span id="page-28-2"></span>キーボード、マウス、または 2 つの組み合わせを使用して、GroupWise Web リストの項目 を複数選択し、連絡先フォルダとメールボックスフォルダに項目を含めるには、いくつか の異なるオプションがあります。ツールバーには、表示されているフォルダのタイプに応 じて、選択した項目のさまざまなオプションが表示されます。メールボックスフォルダの 右クリックメニューには、さらにいくつかのオプションがあります。連絡先の右クリック コンテキストメニューは現在サポートされていません。

右クリックメニューおよびツールバーのオプションは、複数選択項目に対して実行可能な 一般的なアクションのみをサポートします。たとえば、複数のメールボックス項目を選択 する場合は、選択した項目に対して **[** 未読マーク **]** オプションを実行できますが、一度に 1 つのメッセージに対して **[** 返信 **]** または **[** 全員に返信 **]** しか実行できません。また、以下に 示す選択オプションの一部は、すべてのリストでサポートされていない場合があります。

コンテキストメニューまたはツールバーから選択した項目に対して実行できるアクション は、このガイドの他のセクションで説明しているため、ここでは複数選択の動作について のみ説明します。

マウスおよび / またはマウスとキーボードでサポートされている動作 :

- 「左クリック」 : 新しい選択リストを開始するか、選択リストから選択した項目以外す べてを削除します。
- 「左クリック + <Ctrl> キー」: 選択リストに項目を追加するか、選択リストから項目を削 除します。
- 「左クリック + <Shift> キー」 : 選択した項目の上部から下部に、またはその逆に、選択 リストに項目のブロック全体を追加または削除します。
- キーボードでサポートされている動作 :
- 「<Home> または <End>」: 選択した項目をスクロール可能なリストの上部または下部に ある項目にそれぞれ変更します。
- 「上矢印または下矢印」: 選択した項目をリストの次の項目 ( 上部または下部 ) に変更し ます。
- 「上矢印または下矢印 + <Shift>」 : 選択したリストに項目を追加またはリストから項目 を削除します。
- 「上矢印または下矢印 + <Ctrl>」: 次のエントリを上部または下部にフォーカス項目とし て設定します。フォーカスされている項目を選択または選択解除する場合は、「スペー ス」バーを押します。この機能は特にアクセシビリティに役立ちます。
- 「<Shift> + <Home> または <End>」 : 選択した項目から順番に、スクロール可能なリスト の上部または下部にそれぞれ項目をまとめて選択します。
- 「<Shift> + <Page Up> または <Page Down>」 : 選択した項目から順番に、表示されている ページの上部または下部にそれぞれ項目をまとめて選択します。
- 「<Ctrl> + <A> キー」 : 現在スクロール可能なリストのすべての項目を選択します。

表示されているフォルダに 100 を超える項目があり、それらをすべて選択する場合は、 目的の項目がすべてロードされるまでリストの一番下までスクロールし続け、「<Ctrl> + <A> キー」をもう一度押します。

「スペースバー」 : フォーカスされている現在の項目を選択または選択解除します。

注 **:** 「<Shift> + <End> キー」と「<Ctrl> + <A> キー」を使用したキーボードオプションの場合、 表示しているメールボックスまたは連絡先フォルダに多数の項目があると仮定して、デ フォルトのリストサイズが 100 項目であることを理解すると便利です。スクロールバーを リストの最後に移動すると、該当する場合は次の 100 項目に展開されます。

- フィルタでサポートされている動作 :
- 「フィルタされた項目」 : リストですでに複数の項目が選択されている場合は、フィル タリストと「左クリック + Ctrl キー」を使用して項目を検索および選択すると、選択 リストに追加されます。ビューの前のリストに戻るには、フィルタエントリ (X) を削 除します。この方法でフィルタを使用すると、引き続き選択リストにまとめて追加で きます。

## <span id="page-30-0"></span>10 <sup>10</sup> プロキシを使用する

<span id="page-30-3"></span>プロキシを使用すると、ユーザがアクセス権を付与した他のメールボックスを表示および 管理することができます。GroupWise Web を使用すると、メールボックスへのプロキシア クセスを管理したり、代理リストに新しいユーザを追加したり、別のウィンドウでプロキ シメールボックスを表示したりすることができます。

重要 **:** プロキシアクセスでは、プロキシアカウントがポップアップウィンドウで開くため、 ブラウザでポップアップを許可する必要があります。

#### <span id="page-30-1"></span>別のメールボックスへのプロキシ

別のメールボックスにプロキシする :

- 1 メニューバーの右上にある<sup>87m+></sup> をクリックします。
- **2** ( オプション ) **[** ユーザの追加 **]** フィールドに名前を指定して、プロキシするユーザを追 加します ( リストにない場合 )。
- **3** アカウントをプロキシするユーザを選択します。

#### <span id="page-30-2"></span>アカウントへのユーザによるプロキシアクセスの管理

アカウントへのユーザによるプロキシアクセスを管理する :

- <mark>1 メニューバーの右上にある<sup>10</sup> をクリックします。</mark>
- **2 [** プロキシアクセスの管理 **]** を選択します。
- **3** ユーザの名前を入力し、そのユーザに割り当てたいメールボックスへの権限をユーザ に付与します

または

ユーザの名前をクリックして代理権を変更します。メールボックスへの代理権を割り 当てないようにユーザを削除することもできます。

#### プロキシを使用する

# <span id="page-32-0"></span>11 <sup>11</sup> ルールの使用

<span id="page-32-1"></span>GroupWise Web では、現在のルールを管理したり、削除、返信、転送、および移動ルール を作成したりできます。

ルールを管理または作成する :

- 1 <mark>9</mark> アイコンをクリックして、[ ルール] を選択します。 [ルール]メニューで、ルールを作成、編集、有効化、実行、または削除できます。
- 2 編集するルールを選択するか、<sup>++++</sup>をクリックして、作成するルールを選択します。
- **3** ルールに希望する変更を行うか、新しいルールの設定を指定して、[OK]をクリック します。

<span id="page-34-0"></span>II II メールボックス

このセクションでは、メールボックスに対する一般的なタスクの実行、メール項目の操 作、およびメールボックスフォルダの管理について説明します。

- ◆ 37 ページの第 12 [章「メールボックス項目の操作」](#page-36-3)
- ◆ 41 ページの第 13 [章「署名または不在時のルールの設定」](#page-40-2)
- 43 ページの第 14 [章「項目の作成および送信」](#page-42-2)
- ◆ 47 ページの第 15 [章「項目への返信」](#page-46-1)
- ◆ 49 ページの第 16 [章「アポイントの受諾」](#page-48-1)
- 51 ページの第 17 [章「フォルダの管理」](#page-50-4)

## <span id="page-36-0"></span>12 <sup>12</sup> メールボックス項目の操作

<span id="page-36-3"></span>以下のセクションでは、メールボックス項目の表示と操作に固有の情報について説明しま す。

- 37 ページの [「プレビューペインの使用」](#page-36-1)
- 37 ページの [「メッセージ詳細の表示」](#page-36-2)
- ◆ 38 ページの [「メールボックス項目のマーク付け」](#page-37-0)
- 38 ページの[「カテゴリの使用」](#page-37-1)
- ◆ 38 ページの[「複数のメッセージの表示」](#page-37-2)
- 39 ページの [「電子メールメッセージの印刷」](#page-38-0)

## <span id="page-36-1"></span>プレビューペインの使用

プレビューペインにより、項目を完全に開かずに表示することができます。これは GroupWise クライアントのクイックビューアに似ています。プレビューペインでは、次の 操作を実行できます。

- 上部のメニューバーで項目に関する削除、返信、全員に返信、転送、受諾、拒否、カ テゴリの選択、既読のマーク付け、未読のマーク付け、個人秘のマーク付け、および 移動の各オプションを実行します。
- プロパティを表示するには、項目の **[** プロパティ **]** アイコン をクリックします。
- ◆ 項目への1行の返信を記載して、送信します。

以下を実行して、プレビューペインを有効または無効にすることができます。

- <mark>1[設定]ボタン ②</mark>をクリックします。
- **2 [** プレビューペインの切り替え **]** を選択します。

#### <span id="page-36-2"></span>メッセージ詳細の表示

メッセージ詳細を表示するには、プレビューペインを使用している必要があります。メッ セージ詳細を表示する :

- □ 上部のプレビューペインメニューバーで、 をクリックします。 プレビューペインが メッセージ詳細に切り替わります。 **[** 詳細プロパティ **]** をクリックして、詳細を表示で きます。
- $\Pi$  メッセージに戻るには、 ニネクリックします。

#### <span id="page-37-0"></span>メールボックス項目のマーク付け

項目リストの項目を右クリックして、またはプレビューペインから、項目に既読、未読、 個人秘、完了、または未完了マークを付けることができます。

項目リストで1つの項目をマーク付けする:

- **1** 項目を右クリックします。
- **2** コンテキストメニューでオプションを選択します。

プレビューペインで 1 つの項目をマーク付けする :

- □ ツールバーの省略記号メニュー … をクリックし、オプションを選択します。
- タスクに完了または未完了マークを付けるには、右上にあるメッセージの日付の横に ある **[** 完了 **]** チェックボックスをオンにします。

開いている項目をマーク付けするには、項目ツールバーの省略記号メニュー … をクリッ クし、オプションを選択します。

#### <span id="page-37-1"></span>カテゴリの使用

カテゴリでは、メールボックスの項目を管理できます。カテゴリを使用するには、プレ ビューペインを使用している必要があります。カテゴリを項目に追加する :

- 1 上部のプレビューペインメニューバーで、○▽をクリックします。
- **2** 項目に適用するカテゴリを選択します。カテゴリの色が項目リストの項目の横に表示 されます。

希望するカテゴリが表示されない場合は、上部の **[** 管理 **]** をクリックします。その後、 カテゴリを作成したり削除したりできます。

#### <span id="page-37-2"></span>複数のメッセージの表示

以下に説明するように、一度に複数のメッセージを開くことができます。

- □ 電子メールメッセージをダブルクリックすると、別のウィンドウでメッセージが開き ます。
- 最初のメッセージがまだ開いているときに 2 番目のメッセージを開くと、最初のメッ セージの左側に 2 番目のメッセージが表示されます ( 両方がブラウザウィンドウ内に 収まるものと想定しています )。

ブラウザウィンドウに両方のメッセージを表示する余地がない場合は、開いているか 選択された最新のメッセージが一番上に表示されます。

- 2 番目のメッセージが開くと、開いている各メッセージのタブがブラウザウィンドウの 下部に表示されます。
- □ 開かれたメッセージごとに新しいタブが追加されます。 メッセージに関連付けられているタブをクリックすると、メッセージが表示されます。

### <span id="page-38-0"></span>電子メールメッセージの印刷

完全に開いているか、プレビューペインに表示されている電子メールメッセージを印刷で きます。

プリンタアイコン<mark>中</mark>をクリックし、表示される標準の印刷ダイアログを使用します。

GroupWise Web は、項目、添付ファイル、埋め込み項目、およびコールデータの印刷をサ ポートしています。

#### <span id="page-40-0"></span>13 <sup>13</sup> 署名または不在時のルールの設定

<span id="page-40-2"></span>1 つまたは複数のデフォルトの署名を作成して、メッセージの署名を自動化できます。必 要に応じて、不在時のメッセージを送信するルールを設定することもできます。

- ◆ 41 ページの [「署名の管理」](#page-40-1)
- 42 ページの [「不在時のルールの管理」](#page-41-0)

#### <span id="page-40-1"></span>署名の管理

GroupWise Web を使用すると、署名を作成、選択、変更、および削除し、使用可能なグ ローバル署名を適用できます。

- <u>ロ アプリウィンドウの上部にある設定アイコン<mark>ゆ</mark>をクリックし、[ 署名 ] を選択します。</u>
- デフォルトの署名を使用できるようにするには、 **[** 署名をオンにする **]** オプションを選択 します。
	- デフォルトの署名を新しいメッセージに追加するには、 **[** 自動的に追加 **]** を選択しま す。
	- デフォルトの署名を新しいメッセージに追加するかどうかを選択するには、 **[** ク リックして追加 **]** を選択します。
- □ 新しい署名を作成するには、 → <sup>追加</sup>をクリックして、署名の名前を指定し、HTML エ ディタを使用して署名を作成してから、 **[** 保存 **]** をクリックします。
- 署名を変更するには、署名リストで署名をクリックし、必要な変更を加えてから、 **[** 保 存 **]** をクリックします。
- 署名をデフォルトの署名として設定するには、編集用の署名を開き、 **[** デフォルト署名 の作成 **]** オプションを有効にしてから、 **[** 保存 **]** をクリックします。  **[** 署名 **]** リストでデフォルトを別の署名に変更するには、別の署名でプロセスを繰り返

します。これにより、他の署名から指定が削除されます。

注 **:** デフォルトの署名は署名リストの名前にアスタリスク (\*) が追加されています。

 署名の1つを電子メールに追加するには、 **[**署名をオンにする **]**オプションを有効にして、 1 つ以上の署名を作成しておく必要があります。

 **[** 自動的に追加 **]** オプションを選択した場合、新しい電子メールの作成を開始すると、 デフォルトの署名がすぐに追加されます。

 **[** クリックして追加 **]** オプションを選択した場合は、新しい電子メールを作成するとき にはいつでも署名を追加できます。

 プレーンテキストと HTML の作成ビューを切り替えても、署名の HTML 形式が失われる ことはありません。署名は、プレーンテキストと HTML 形式を切り替えるだけです。

- 署名リストから署名を削除して、GroupWise から署名を削除するには、その署名の **[** 削 除**]** アイコン <sup>向</sup>をクリックします。
- □ 組織が組織の「グローバル」署名を提供している場合は、メッセージの送信時にそれ らの署名を追加できます。

#### <span id="page-41-0"></span>不在時のルールの管理

不在時のルールを編集する :

- 1 <mark>© </mark>アイコンをクリックして、[ 不在時のルール ] を選択します。
- **2** 不在時のルールの情報を入力して、[OK]をクリックします。

## <span id="page-42-0"></span>14 **|項目の作成および送信**

<span id="page-42-2"></span>GroupWise Web でメールボックスまたはカレンダのマストヘッドを選択すると、次の項目 を作成して送信できます。

- ◆ 電子メール
- アポイント
- 仕事
- 備考
- ◆ 電話メッセージ

指定した条件を満たす項目を再送信および撤回することもできます。詳細については、以 下のセクションを参照してください。

- 43 ページの [「項目の作成および送信」](#page-42-1)
- ◆ 44 ページの [「項目の再送信」](#page-43-1)
- ◆ 45 ページの [「再送信時の元の項目の撤回」](#page-44-0)
- <span id="page-42-3"></span>45 ページの [「添付ファイルの送受信」](#page-44-1)

#### <span id="page-42-1"></span>項目の作成および送信

項目を作成および送信するには :

**1 [** 作成 **]** ボタンの上にマウスを置いて、送信する項目のタイプを選択します : **[** メール **]**、 **[** タスク **]**、 **[** 電話 **]**、 **[** アポイント **]**、または **[** メモ **]**。 または

 **[** 作成 **]** をクリックして、電子メールを送信します。

- **2** 該当する場合は、名前補完機能を使用して項目に受信者を追加します。
- **3** 選択した項目タイプのフィールドに入力します。
- **4** 項目を **[** 高 **]** 優先度または **[** 低 **]** 優先度で送信する場合は、項目の優先度アイコン ↓ ≚ をクリックしてメニューを開き、優先度を変更します。 詳細については、[「項目の優先度について](#page-43-0)」を参照してください。
- **5** 項目を送信する準備ができたら、 **[** 送信 **]** をクリックします。

ヒント **:** GroupWise Web で項目を表示しているときに電子メールアドレスをクリックする と、OS プラットフォームのデフォルトのメールハンドラを起動するのではなく、 GroupWise Web 電子メール作成ウィンドウが開きます。

#### <span id="page-43-2"></span><span id="page-43-0"></span>項目の優先度について

GroupWise Web で項目タイプを作成して送信する際のデフォルト設定は **[** 標準 **]** です。標準 優先度で送信された項目は、他の項目とのグラフィカルな区別がありません。ただし、優 先度を [高] または [低] に変更すると、電子メール項目のアイコンが該当する優先度を 示すように変わります。また、開いている項目やプレビューペインでこれらの優先度を持 つ項目を表示すると、メッセージエリアの上部に該当するバナー ( 下記参照 ) が表示され ます。

∩ この項目は優先度が高いです。

(4) この項目は優先度が低いです。

#### <span id="page-43-1"></span>項目の再送信

場合によっては、メール項目を再送信したり、撤回したいと思うことがあります。これに は、次のような理由が含まれる場合があります。

- メッセージの件名行または本文に情報がないか、不正確である
- 宛先、CC、または BC 行でアドレスを追加または省略する必要がある
- 添付ファイルを追加、変更、または削除する必要がある

GroupWise Web では、元のメールおよび電話メッセージを編集して再送信したり、未読の メッセージのタイプを撤回したりすることもできます。

再送信の一部として元の項目を削除する場合は、元の項目の撤回に関す[る次のセクション](#page-44-0) を参照してください。

元のメールまたは電話メッセージを再送信するには:

- **1**[送信済み項目]フォルダで送信済みメール項目を選択するか、メッセージの受信者で もある場合は、[メールボックス]フォルダで選択できます。
- **2** ツールバーの省略記号ドロップダウンメニューから **[** 再送信 **]** を選択します。

注 **:** 項目を右クリックした場合のメニューにも[再送信]オプションは表示されます。

3 メッセージ本文または [アドレス]行または [件名]行で必要な変更を行います。

**4 [** 送信 **]** をクリックします。

#### <span id="page-44-0"></span>再送信時の元の項目の撤回

電話項目およびメール項目は、再送信するときに撤回することができます。元の項目は、 項目を読んでいない受信者のメールボックスからのみ撤回されます。未読のメールメッ セージは新しいメッセージに置き換えられますが、既読のメールメッセージは撤回され ず、受信者のメールボックスには元のメッセージと再送信されたメッセージの両方が含ま れます。

読んでいない受信者から元のメールまたは電話メッセージを撤回するには :

- **1**[送信済み項目]フォルダで送信済みメール項目を選択するか、メッセージの受信者で もある場合は、[メールボックス]フォルダで選択できます。
- **2** ツールバーの省略記号ドロップダウンメニューから **[** 再送信 **]** を選択します。
- **3** メッセージ本文、アドレス、または件名行、および添付ファイルに必要な変更を加え ます。
- **4 [** オリジナルの項目を撤回しますか **? ]** スライダスイッチが有効になっているかどうかを 確認して、 **[** 送信 **]** をクリックします。

#### <span id="page-44-1"></span>添付ファイルの送受信

項目の送信時 :

下部バーの添付ファイルアイコンをクリックして、添付するファイルを選択します。

または

作成ビューにファイルをドラッグアンドドロップします。

項目の受信時に、添付ファイルはその内容を示すアイコンでその項目の下部に表示されま す。添付ファイルを表示する :

添付ファイルアイコンをクリックして、項目の HTML プレビューを表示します。

注 **:** Linux DVA を使用している場合、PowerPoint ファイルはレンダリングされません。

または

ダウンロードボタンをクリックして、添付ファイルをダウンロードします。

- MIME.822 形式のメッセージを受信した場合は、次の手順で MIME.822 メッセージをダ ウンロードできます。
	- 1. [メールボックス] リストでメール項目を選択します。
	- 2. プレビューペインが表示されていない場合は、設定メニューからプレビューペイ ンを表示するように切り替えます。
	- 3. **[** プロパティ **]** > **[** 詳細プロパティ **]** に移動します。
	- 4.[詳細プロパティ]の[ファイル]セクションにある **[MIME.822 ]** リンクをクリッ クします。

# <span id="page-46-0"></span>15 <sup>15</sup> 項目への返信

<span id="page-46-1"></span>注 **:** 項目に返信するときは、その項目の作成ビュー(プレーンテキストまたは HTML) が返 信に使用されます。

- **1** 行のクイック返信 **:** 1 行のクイック返信をすべてに送信する :
	- 1. **[** プレビューペイン **]** で、 **[** 全員に返信 **]** をクリックします。
	- 2. 必要に応じて、利用可能な HTML 形式を使用して返信を記述します。
	- 3. **[** 送信 **]** をクリックします。

メッセージの送信ステータスが **[** 送信 **]** ボタンの左側に表示されます。

- メッセージの処理中の場合は **[** 送信中 **]**
- プロセスが完了した場合は **[** 送信済み **]**
- すべての返信 **:** 項目へのすべての返信を送信する :
	- 1. **[** プレビューペイン **]** で、 **[** 返信 **]** または **[** 全員に返信 **]** をクリックします。 または 項目をダブルクリックします。

- 2. 項目への回答を書きます。 元のメッセージの作成ビューによって、回答に使用するビューが決まります。 3. **[** 送信 **]** をクリックします。
- 埋め込み項目への返信 **:** 1 つまたは複数の埋め込み項目を含む電子メール ( 添付された 電子メール ) を受信した場合は、電子メールに返信する前に[添付ファイル]ドロッ プダウンリストで埋め込み項目を選択することで、その項目に直接返信できます。添 付された項目を選択すると、 **[** 送信者 **]**、 **[** 宛先 **]**、 **[** 件名 **]** の行が添付された電子メールに 変わります。

この機能は、クイック返信用のプレビューペイン、および 1 つ以上の埋め込み項目を 含む開いているメッセージウィンドウで機能します。

注 **:** 添付ファイルリストの一番上の項目は常に、埋め込み項目ではなく、受信項目に なります。添付ファイルをすでに選択している場合は、選択内容をリストの最初の項 目に変更することで、未送信の返信を受信項目に戻すことができます。

<span id="page-48-0"></span>16 <sup>16</sup> アポイントの受諾

<span id="page-48-1"></span>アポイントを受諾する :

プレビューペインの上部バーで、 **[** 受諾 **]** をクリックします。

または

アポイントを開いて、上部バーで **[** 受諾 **]** をクリックします。

# <span id="page-50-0"></span>17 <sup>17</sup> フォルダの管理

<span id="page-50-4"></span>このセクションでは、メールボックスマストヘッドがフォーカスされている場合に実行可 能なアクションについて説明します。

- 51 ページの [「フォルダの作成」](#page-50-1)
- 51 ページの [「フォルダ名の変更」](#page-50-2)
- 51 ページの[「フォルダの移動」](#page-50-3)
- 52 ページの [「フォルダの共有」](#page-51-0)
- ◆ 52 ページの [「フォルダの削除」](#page-51-1)

## <span id="page-50-1"></span>フォルダの作成

メールボックスにフォルダを作成して、メールメッセージを整理できます。

- フォルダを作成する
	- **1** 目的の親フォルダを右クリックし、 **[** 新規フォルダ **]** を選択します。
	- **2** 新規フォルダの名前を入力し、<Enter> キーを押します。

#### <span id="page-50-2"></span>フォルダ名の変更

フォルダの名前を変更する :

- **1** フォルダリストのサブフォルダを右クリックし、 **[** 名前変更 **]** を選択します。
- **2** 既存の名前の上に別の名前を入力して、<Enter> キーを押すか、チェックマークをク リックします。

#### <span id="page-50-3"></span>フォルダの移動

[メールボックス]フォルダと[ホーム]フォルダに作成されたサブフォルダを移動でき ます。

フォルダを移動する :

フォルダリストに表示する場所にフォルダをドラッグします。フォルダを別のフォルダに ドロップして、ネストすることができます。フォルダはネストできる場合は緑色に、でき ない場合は赤色に強調表示されます。

### <span id="page-51-0"></span>フォルダの共有

[メールボックス]フォルダと[ホーム]フォルダに作成されたサブフォルダを共有でき ます。

フォルダを共用する :

- **1** 共有するフォルダを右クリックして、 **[** 共有 **]** を選択します。
- **2** フォルダを共有するユーザの名前を入力して、自動入力するユーザを選択します。
- **3** 各個人に付与する許可 ([追加]、[編集]、[削除] ) を選択し、 **[** 保存 **]** をクリックし ます。

フォルダが共有されたことを示すメッセージがそのユーザに送信されます。フォルダが共 有された場合は、通知メッセージで共有を受諾することができます。

#### <span id="page-51-1"></span>フォルダの削除

[メールボックス]フォルダと[ホーム]フォルダに作成されたサブフォルダを削除でき ます。

フォルダを削除するには、次の手順に従います。

- **1** 削除するフォルダを右クリックして、 **[** 削除 **]** を選択します。
- **2** 確認プロンプトで **[** 削除 **]** をクリックします。

# <span id="page-52-0"></span>||| カレンダ<br>|

このセクションでは、カレンダ中心のタスクを実行し、GroupWise Web カレンダを管理す る方法について説明します。

- ◆ 55 ページの第 18 [章「カレンダ項目を送信する」](#page-54-2)
- ◆ 59 ページの第 19 [章「カレンダ項目の編集」](#page-58-1)
- 61 ページの第 20 [章「カレンダの管理」](#page-60-4)

#### カレンダ

## <span id="page-54-0"></span>18 <sup>18</sup> カレンダ項目を送信する

<span id="page-54-2"></span>GroupWise Web では、アポイント、タスク、メモがすべてカレンダに表示されます。アポ イントは一般的にミーティングや個人のアポイントに使用されます。メモは、外出中やそ の他の方法で利用できない場合に、他のユーザに通知するために使用できます。カレンダ でタスクを作成すると、タスクを 1 人または複数のユーザのカレンダに表示したり、完了 のパーセンテージを更新したり、チェックボックスをオンにしたりすることで、自分や他 のユーザが ( タスクを割り当てられている場合に ) 順調にタスクを進めることができます。

- 55 ページの [「アポイントのスケジューリング」](#page-54-1)
- ◆ 56 ページの [「他のユーザをアポイントに招待する」](#page-55-0)
- 56 ページの [「カレンダタスク」](#page-55-1)
- 57 ページの [「メモの送信」](#page-56-0)

### <span id="page-54-1"></span>アポイントのスケジューリング

 **[** 作成 **]** ボタンを使用して、アポイントをスケジュール設定します。カレンダが表示されて いる場合は、「作成〕ボタンをクリックすると、デフォルトで「アポイントの作成〕ウィ ンドウが開きます。[メールボックス]ページが表示されている場合は、[作成]ボタンの 上にマウスを置いてドロップダウンオプションを表示し、 **[** アポイント **]** を選択する必要が あります。

アポイントをスケジュール設定する :

- **1 [** 作成 **]** ボタンの上にマウスを置き、 **[** アポイント **]** を選択します。[宛先]フィールド にアドレス名が自動的に入力されます。
- **2** ミーティングなど複数のユーザのアポイントである場合は、該当するフィールド ( 宛 先、CC、BC)に他の GroupWise ユーザを追加します。名前の入力を開始すると、 GroupWise アドレス帳は入力した文字列 ( 部分または全体 ) に基づいてアドレスをフィ ルタします。
- 3 アポイントの詳細を指定し、開始日の横の♥をクリックして、ユーザがビジーである かどうかを確認します。1 人以上のユーザがビジーである場合は、ビジーサーチのア イコンが <sup>3</sup>に変わります。

受信者がいない場合は、※をクリックしてビジーサーチ結果を開きます。ビジーサー チ結果では、ビジー状態のユーザを確認したり、競合しない時間を表示したり選択し たりできます。

**4** アポイントを指定したら、 **[** 送信 **]** をクリックします。

注 **:** アポイントの優先度の設定については、「[項目の作成および送信」](#page-42-3)および「[項目の優先](#page-43-2) [度について」](#page-43-2)を参照してください。

#### <span id="page-55-0"></span>他のユーザをアポイントに招待する

自分または別のユーザがスケジュールしたかどうかに関係なく、カレンダにアポイントが すでにあり、追加のユーザを招待する必要がある場合は、 **[** 招待 **]** オプションを使用できま す。

他のユーザをアポイントに招待する :

- **1** カレンダビューで、アポイントを右クリックし、 **[** 招待 **]** を選択します。
- **2** 名前の入力を開始し、リストで名前を選択したり、別の名前を入力したりして、すべ ての招待者が一覧にされるまで続けます。
- **3** ( オプション ) 必要に応じて、メッセージ本文に添付ファイルまたは情報を追加できま す。
- **4 [** 送信 **]** をクリックします。

#### <span id="page-55-1"></span>カレンダタスク

自分、他のユーザ、または複数のユーザのタスクをスケジュールできます。タスクは受信 後にすべての受信者のカレンダに、期限を視覚的に通知するために表示されます。 **[** 期限 **]** オプションは、デフォルトで現在の日付設定となりますが、期限、優先度を指定し、必 要に応じて定期的な日次または週次タスクにすることもできます。タスクが進行中の場 合、完了パーセントのデジタル入力を使用するか、カレンダビューのチェックボックスを オンにするか、または項目を右クリックして **[** 完了マーク **]** オプションを使用することによ り、完了ステータスを更新できます。この完了ステータスは、別のユーザのカレンダで更 新されたときに他のユーザのカレンダには同期されません。

新しいタスクを作成および送信する :

- **1 [** 作成 **]** ボタンの上にマウスを置き、 **[** タスク **]** を選択します。
- **2** 該当するフィールド ( 宛先、CC、BC) に 1 人以上のタスク受信者を入力します。

注 **:** タスクをポストする場合にのみカレンダに表示するようにする場合は、ユーザア イコン をクリックして、受信者フィールドを非表示にすることができます。

- **3** 必要に応じてタスクの他の詳細を指定します。タスクの件名は最低限必要です。
- **4** 1 人以上の受信者がいる場合は **[** 送信 **]** をクリックし、受信者がいない場合は **[** ポスト **]** をクリックします。

タスクは、アポイント時間を除外されないように、[日]または[週]ビューにフォーカ スがある場合にのみ、カレンダグリッドの上部に表示されます。

#### <span id="page-56-0"></span>メモの送信

メモには複数の用途がありますが、通常は、送信者のイベントや不在日のリマインダとし て受信者のカレンダに表示するために使用されます。メモはアポイントのように、受信者 ( または送信者 ) のカレンダのビジータイムには影響しません。

新しいメモを作成および送信する :

- **1 [** 作成 **]** ボタンの上にマウスを置き、 **[** メモ **]** を選択します。
- **2** 該当するフィールド ( 宛先、CC、BC) に 1 人以上のメモ受信者を入力します。

注 **:** メモをポストする場合にのみカレンダに表示するようにする場合は、ユーザアイ コン あをクリックして、受信者フィールドを非表示にすることができます。

- **3** 必要に応じてメモの他の詳細を指定します。メモの件名は最低限必要です。
- **4** 1 人以上の受信者がいる場合は **[** 送信 **]** をクリックし、受信者がいない場合は **[** ポスト **]** をクリックします。

メモは、アポイント時間を除外されないように、[日]または[週]ビューにフォーカス がある場合にのみ、カレンダグリッドの上部に表示されます。メモは箇条書き項目として も表示されます。

#### <span id="page-58-0"></span>19 <sup>19</sup> カレンダ項目の編集

<span id="page-58-1"></span>メールボックスビューのフォルダリストまたはカレンダビューのエントリから、カレンダ 項目の編集シーケンスを開始できます。項目が開くと、新しい項目として変更可能な フィールドまたはオプションを変更できます。

- メールボックスリストから項目を編集する **:** 送信項目やタスクリストなど、メール ボックスリストからカレンダ項目を編集するには、次のいずれかを実行します。
	- リストの項目を右クリックして、コンテキストメニューから **[** 編集 **]** を選択します。
	- リストの項目を選択して、ツールバーの省略記号メニューから **[** 編集 **]** を選択しま す。
- カレンダビューから項目を編集する **:** カレンダからカレンダ項目を編集するには、次 のいずれかを実行します。
	- カレンダの項目を右クリックして、コンテキストメニューから **[** 編集 **]** を選択しま す。
	- カレンダの項目をクリックして項目ポップアップウィンドウを開き、項目ツール バーの省略記号メニューから **[** 編集 **]** を選択します。

項目が他のユーザに送信され、受諾されると、項目に未読としてマークされるこ とによって、項目への変更が通知されます。アポイントの日時やアポイント場所 が変更された場合は、変更を受諾する機会が与えられます。

 表示 **/** ビジーステータスを変更する **:** アポイントのステータスを変更する場合は、[空 き]、[仮アポイント]、[ビジー]、または[外出]の 4 つのオプションから選択で きます。新しいアポイントを作成する場合、デフォルトは **[** ビジー **]** に設定されます。

カレンダのアポイントのステータスを変更するには、次のいずれかを実行します。

- カレンダの項目を右クリックし、 **[** 表示形式 **]** をクリックして、コンテキストメ ニューから目的のオプションを選択します。
- ◆ 項目をダブルクリックして開き、[ステータス] メニューの矢印■ >をクリックし て、目的のオプションを選択します。

メールボックスのアポイントのステータスを変更するには、次のいずれかを実行しま す。

 受信したアポイントをメールボックスで開き、 **[** 受諾 **]** メニュー をクリックして、 **[** 表示形式 **]** オプションから目的のステータスを選択し、 **[** 受諾 **]** をクリックします。

注 **:** このオプションは、まだ受諾していないアポイントでのみ使用できます。ま た、送信者にコメントを追加できる唯一のステータスオプションでもあります。

- メールボックスリストのアポイントを右クリックし、 **[** 表示形式 **]** をクリックして、 コンテキストメニューから目的のオプションを選択します。
- メールボックス項目が開いている状態で、またはプレビューペインで、[ステータ ス]メニューの矢印■▽をクリックし、目的のオプションを選択します。

# <span id="page-60-0"></span>20 <sup>20</sup> カレンダの管理

<span id="page-60-4"></span>GroupWise Web カレンダに表示される機能の多くは、管理者またはユーザのどちらが Windows GroupWise クライアントでカレンダをどのように設定するかに対応しています。 たとえば、GroupWise 18.4.1 以降では、クライアントの[カレンダ表示オプション] ( [ツール] >[オプション] >[カレンダ] ) を変更して、月間カレンダにカスタマイズさ れた週を表示すると、これらの変更は、アポイント、タスク、メモ、または外出通知を作 成するときにカレンダアイコン **をクリックすると、Web カレンダ自体と日付セレクタの** 両方に反映されます。

GroupWise カレンダのサブカレンダを作成、名前変更、および削除できます。

- 61 ページの [「カレンダの表示」](#page-60-1)
- 61 ページの [「新規カレンダの作成」](#page-60-2)
- 61 ページの [「カレンダの名前変更」](#page-60-3)
- 62 ページの [「カレンダを共用する」](#page-61-0)
- 62 ページの [「カレンダの削除」](#page-61-1)

#### <span id="page-60-1"></span>カレンダの表示

カレンダを表示する :

- **1** メニューバーの **[** カレンダ **]** タブをクリックします。
- 2 (オプション)カレンダリストで、メインカレンダを表示するときに表示されるサブカ レンダを選択します。

#### <span id="page-60-2"></span>新規カレンダの作成

新しいカレンダを作成する:

- **1** カレンダリストの **[** カレンダ **]** を右クリックして、 **[** 新規カレンダ **]** を選択します。
- **2** カレンダの名前を入力して、<Enter> キーを押すか、チェックマークをクリックしま す。

#### <span id="page-60-3"></span>カレンダの名前変更

カレンダの名前を変更する :

- **1** カレンダリストのサブカレンダを右クリックし、 **[** 名前変更 **]** を選択します。
- **2** 既存の名前の上に別の名前を入力して、<Enter> キーを押すか、チェックマークをク リックします。

## <span id="page-61-0"></span>カレンダを共用する

GroupWise カレンダの下に作成されたサブカレンダを共有できます。

カレンダを共有する:

- **1** 共有するカレンダを右クリックして、 **[** 共有 **]** を選択します。
- **2** カレンダを共有するユーザの名前を入力して、自動入力するユーザを選択します。
- **3** 各個人に付与する許可 ([追加]、[編集]、[削除] ) を選択し、 **[** 保存 **]** をクリックし ます。

注 **:** サブフォルダを共有するオプションはデフォルトで有効になっていますが、必要 に応じて保存する前にこのオプションを選択解除できます。

フォルダまたはカレンダが共有されたことを示すメッセージがそのユーザに送信されま す。フォルダまたはカレンダが共有された場合は、通知メッセージで共有を受諾すること ができます。

#### <span id="page-61-1"></span>カレンダの削除

カレンダを削除する :

- **1** カレンダリストのサブカレンダを右クリックし、 **[** 削除 **]** を選択します。
- **2** 確認プロンプトで **[** 削除 **]** をクリックします。

<span id="page-62-0"></span>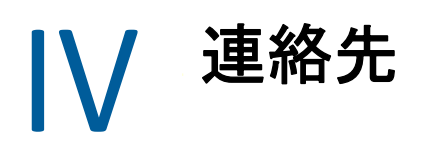

このセクションでは、連絡先、グループ、連絡先フォルダの管理について説明します。

- 65 ページの第 21 [章「連絡先の表示と管理」](#page-64-1)
- ◆ 67 ページの第 22 [章「パーソナルアドレス帳を管理する」](#page-66-2)

## <span id="page-64-0"></span>21 連絡先の表示と管理

<span id="page-64-1"></span>GroupWise Web で次のことができます

システムアドレス帳とそれに含まれる連絡先を表示します。

および

- ◆「頻繁な連絡先]およびパーソナルアドレス帳の項目を表示、作成、編集、コピー、移 動、削除します。
- メニューバーの **[** 連絡先 **]** タブをクリックします。
- [アドレス帳]リストで、 **[GroupWise** アドレス帳 **]**、 **[** 頻繁な連絡 **]**、または独自のアドレ ス帳を選択します。

アドレス帳の名前をクリックすると、連絡先のリストが更新されます。

連絡先は右側に一覧にされ、次に示すように、連絡先タイプを関連付けられているア イコンで区別できます。

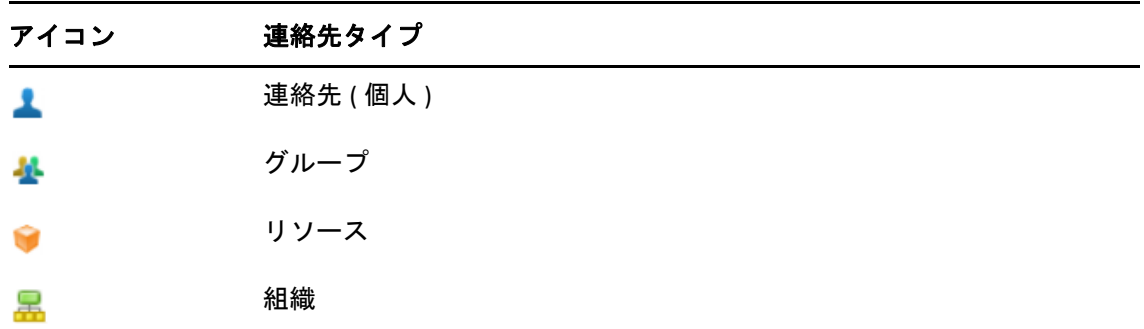

- 連絡先リストの上部にある **[** フィルタ **]** ボックスを使用して、検索対象の連絡先を見つ けるようにフィルタします。フィルタ要求の処理中に **[** ロード中 **]** が表示されます。 **[** 表 示する項目がありません **]** は、フィルタリングによってレポートが何も生成されなかっ たことを意味します。
- □ 連絡先またはグループをクリックすると、その基本情報が表示されます。
- 口「頻繁な連絡先]またはパーソナルフォルダの連絡先またはグループをダブルクリック します。

このモードでは、連絡先タイプによって異なる連絡先情報を追加および編集できます。 たとえば、個人の連絡先の場合は、[連絡先]タブの下にあるピクチャボックスを左ク リックして、アバターイメージを追加、変更、または削除できます ( 自分と共有され ている連絡先には適用されません)。

注 **:** GroupWise アドレス帳およびすべてのプロキシセッションの連絡先は読み込み専 用ですが、[頻繁な連絡先]、パーソナルアドレス帳、および所有者が編集を有効にし ている共有アドレス帳内の連絡先情報を変更できます。

情報を変更した後、 **[** 保存 **]** をクリックして GroupWise サーバの連絡先を変更するか、 **[** キャンセル **]** をクリックして変更を保存せずに詳細ペインを閉じます。

- [連絡先]の **[**作成 **]**ボタンの上にマウスを置き、 **[**連絡先 **]**または **[**グループ **]**をクリック して、それぞれ新しい連絡先または新しいグループを作成します。必要な情報を入力 し、 **[** 保存 **]** をクリックして、新しい連絡先またはグループを作成します。 マウスオーバーオプションを使用せずに **[** 作成 **]** をクリックすると、新しい連絡先のデ フォルトの作成ウィンドウが表示されます。
- □ ツールバーのアイコンを使用して、任意のパーソナルアドレス帳の連絡先 (個人の連絡 先、グループ、リソース、または組織 ) に対して次のいずれかを実行します。
	- ◆「頻繁な連絡先]またはパーソナルアドレス帳の連絡先を削除するには、項目を選 **択して、[削除]アイコン回をクリックします。**
	- ◆「頻繁な連絡先】からパーソナルアドレス帳に連絡先をコピーするか、またはその **逆を行うには、項目を選択して、[ コピー ] アイコン ■ をクリックします。**
	- ◆ [頻繁な連絡先] からパーソナルアドレス帳に連絡先を移動するか、またはその逆 を行うには、項目を選択して、[ 移動 ] アイコン <del>ロ</del>をクリックします。

複数の項目の選択が先に述べたアクションでどのように機能するかについては[、リス](#page-28-2) [ト項目を複数選択を](#page-28-2)参照してください。

## <span id="page-66-0"></span>22 <sup>22</sup> パーソナルアドレス帳を管理する

<span id="page-66-2"></span>[頻繁な連絡先] アドレス帳から、追加のパーソナルアドレス帳を作成できます。これら の連絡先は、[GroupWise アドレス帳]または [頻繁な連絡先] アドレス帳、またはその他 のパーソナルアドレス帳から次のように入力します。

- [GroupWise アドレス帳] : [頻繁な連絡先]アドレス帳、またはその他のパーソナル アドレス帳に連絡先をコピーします。
- [頻繁な連絡先] : その他のパーソナルアドレス帳に連絡先をコピーまたは移動しま す。
- ◆ その他のパーソナルアドレス帳: [頻繁な連絡先] アドレス帳、またはその他のパーソ ナルアドレス帳に連絡先をコピーまたは移動します。

また、パーソナルアドレス帳の名前を変更したり、削除したりすることもできます ([頻 繁な連絡先]を除く)。

- 67 ページの [「パーソナルアドレス帳を作成する」](#page-66-1)
- ◆ 68 ページの [「パーソナルアドレス帳の名前を変更する」](#page-67-0)
- 68 ページの [「パーソナルアドレス帳を削除する」](#page-67-1)

#### <span id="page-66-1"></span>パーソナルアドレス帳を作成する

新しいアドレス帳 ( 連絡先フォルダ ) は[頻繁な連絡先]からのみ作成できます。別の連 絡先フォルダから新しいアドレス帳を作成することはできません。新しいアドレス帳を作 成した後で、[GroupWise アドレス帳]、[頻繁な連絡先]アドレス帳、または別のパーソ ナルアドレス帳から連絡先をコピーして追加できます。連絡先は「頻繁な連絡先]から、 または「頻繁な連絡先]から作成したその他のパーソナルアドレス帳から、移動すること もできます。

これらのパーソナルアドレス帳を作成して、連絡先を入力すると、アドレス帳の整理方法 とラベル付け方法に基づいて連絡先をすばやく検索することができます。たとえば、別の チームと連携作業する場合は、チームごとにアドレス帳を作成できます。

パーソナルアドレス帳を作成する :

- **1** メールボックスまたは連絡先にフォーカスがある状態で、 **[** 頻繁な連絡先 **]** を右クリッ クし、 **[** 新しい連絡先フォルダ **]** を選択します。
- **2** 新しい連絡先フォルダの名前を入力して、<Enter> キーを押すか、チェックマークをク リックします。

これで、連絡先をアドレス帳に移動またはコピーすることで、アドレス帳への入力を開始 できます。

#### <span id="page-67-0"></span>パーソナルアドレス帳の名前を変更する

[頻繁な連絡先]から作成されたパーソナルアドレス帳のみ名前を変更できます。[頻繁な 連絡]アドレス帳の名前は変更できません。

パーソナルアドレス帳の名前を変更する :

- **1**[頻繁な連絡先]の下にあるパーソナルアドレス帳を右クリックし、 **[** 名前変更 **]** を選択 します。
- **2** 既存の名前の上に別の名前を入力して、<Enter> キーを押すか、チェックマークをク リックします。

## <span id="page-67-1"></span>パーソナルアドレス帳を削除する

[頻繁な連絡先]から作成されたパーソナルアドレス帳のみ削除できます。[頻繁な連絡] アドレス帳は削除できません。また、パーソナルアドレス帳を削除する場合は、フォルダ とともにそのフォルダの連絡先も削除されます。パーソナルアドレス帳フォルダを削除し ても、フォルダの連絡先は[GroupWise アドレス帳]から削除されません。

パーソナルアドレス帳を削除する :

- **1**[頻繁な連絡先]に移動します。
- **2**[頻繁な連絡先]リストのパーソナルアドレス帳フォルダを右クリックし、 **[** 削除 **]** を選 択します。
- **3**[フォルダの削除]プロンプトで **[** 削除 **]** をクリックします。これにより、[連絡先] フォルダとともに連絡先も削除されることに同意したことになります。

## <span id="page-68-0"></span>A <sup>A</sup> 障害のあるユーザのためのアクセ シビリティ

GroupWise デスクトップクライアントは、GroupWise のアクセシビリティ機能を必要とす るユーザ向けのソリューションです。GroupWise クライアントのアクセシビリティ機能に 関する詳細については、『*GroupWise* クライアントユーザガイド』の「障害のあるユーザの ためのアクセシビリティ」を参照してください。

GroupWise デスクトップクライアントにはフルライセンスが必要です。デスクトップソ リューションを必要とする限定ライセンスのお客様は、GroupWise Web が完全にサポート されるようになるまで、限定ライセンスを持つアクセシビリティユーザ向けのシートごと の割引をご利用いただけます。詳細および価格については、担当者にお問い合わせくださ い。